## **IMT**

**SCHOOL FOR ADVANCED STUDIES LUCCA** 

# How to Deposit Your Work in the Institutional Repository

FULL DEPOSIT GUIDE IMT EPRINTS

2016

## SUMMARY

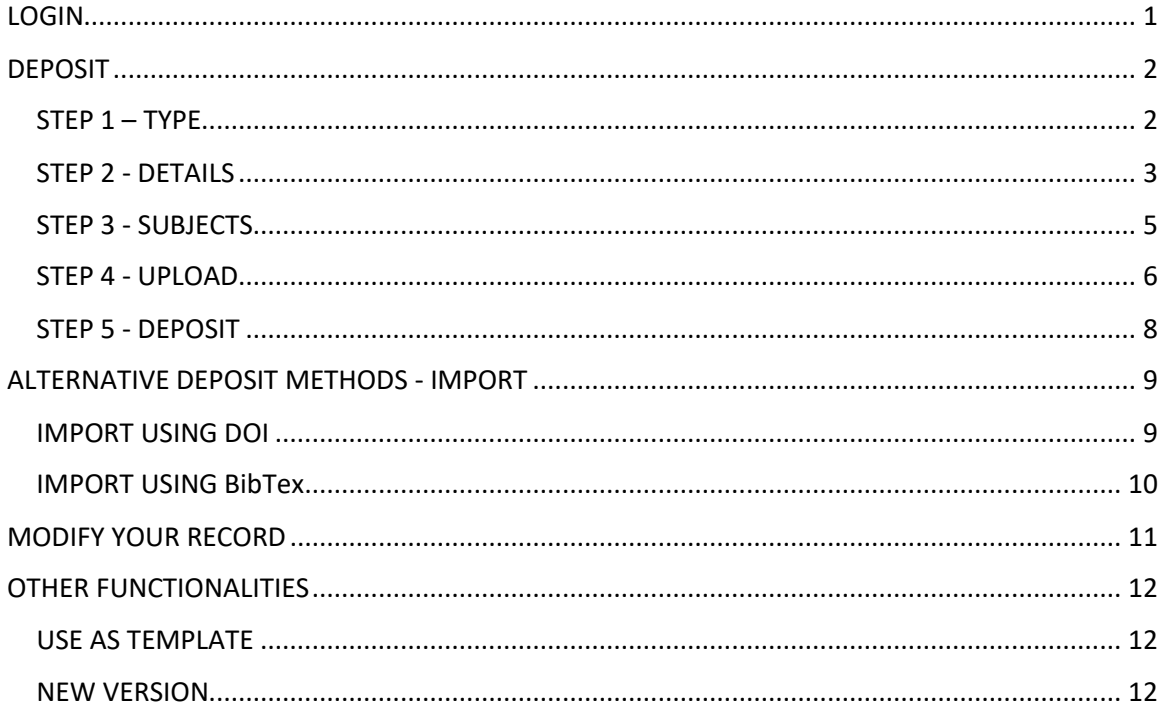

## <span id="page-2-0"></span>**LOGIN**

In order to deposit your work, you need to login to the Institutional Repository.

You can access to login page from:

- Your intranet page (click on "Manage your publications")
- The Library webpage [https://www.imtlucca.it/library/imt-publications/institutional](https://www.imtlucca.it/library/imt-publications/institutional-repository)**[repository](https://www.imtlucca.it/library/imt-publications/institutional-repository)**

Login using the same credentials you use for the intranet (with complete IMT email address).

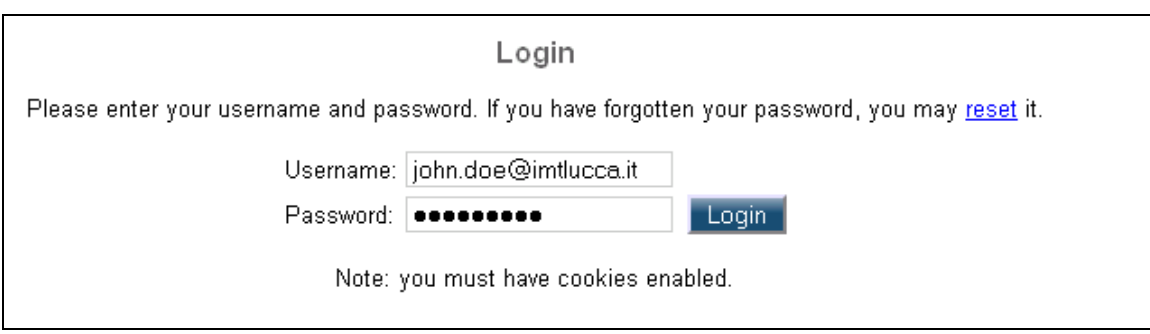

If you sign in for the first time in eprints, you must first send an email to *lib@imtlucca.it* and the Library staff will enable your credentials.

## <span id="page-3-0"></span>**DEPOSIT**

There are **5 steps** to depositing an item, which you will be guided through. Remember to click Next> after you have completed each step. Fields marked with a star ( $\bigcirc$ )are mandatory. Make sure you are on the "Manage Deposits page". Click the New Item button.

#### <span id="page-3-1"></span>STEP 1 – TYPE

Select the appropriate item type (e.g. Article, Book, Book Section, Working Paper, Conference Item, Thesis, Dataset, etc.).

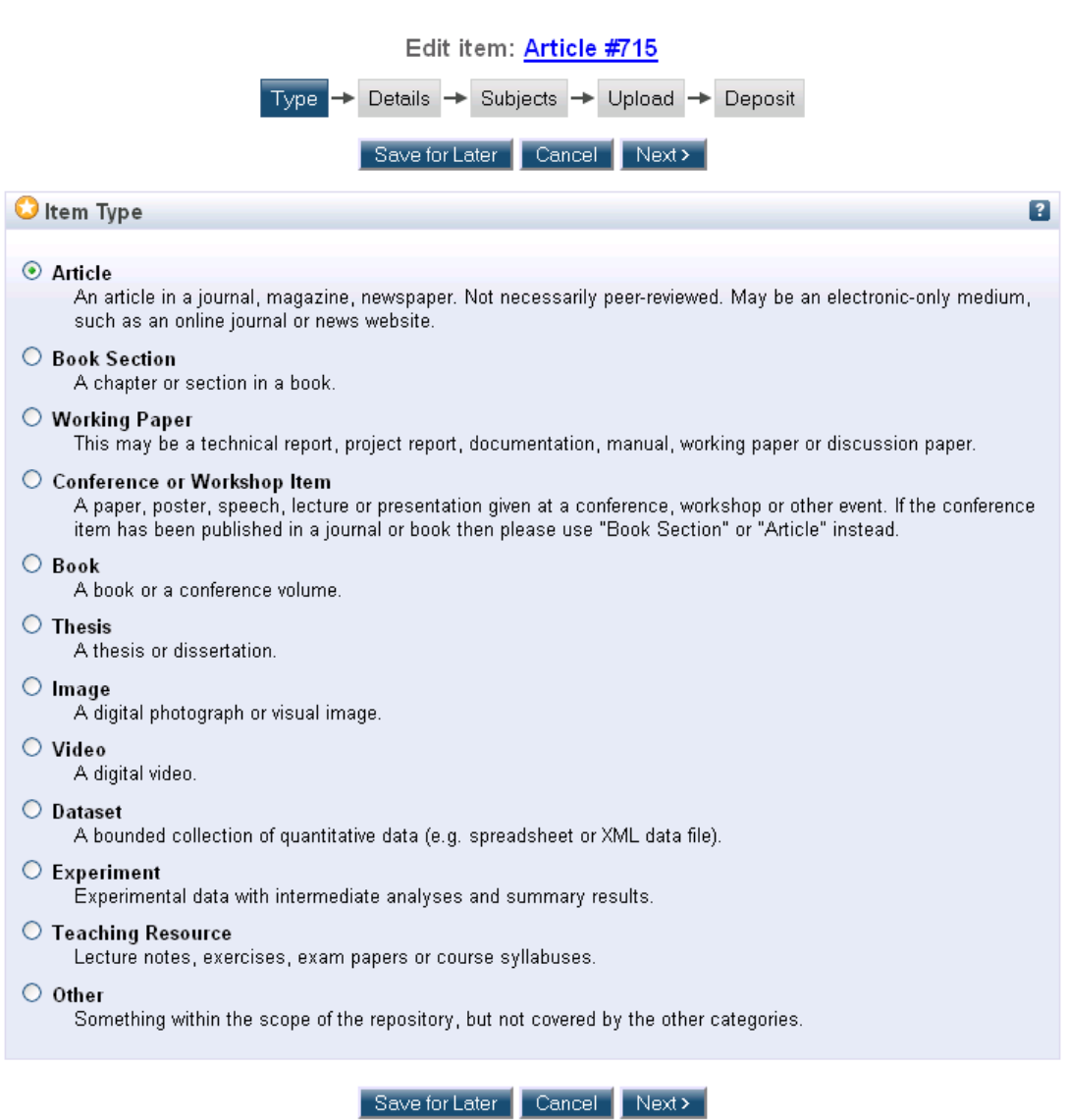

#### <span id="page-4-0"></span>STEP 2 - DETAILS

The Details page requests bibliographic information, such as the title, creator(s) (i.e. author(s)), date of publication, etc. The information you provide will allow your paper to be found by search engines, so furnishing the most detailed and accurate information possible is always to your advantage.

When you enter your own name as a creator, make sure to enter your IMT email address exactly in the same format as you use for your intranet login. If the work has been co-authored with a non-IMT co-author, please do not enter an email address for the co-author(s).

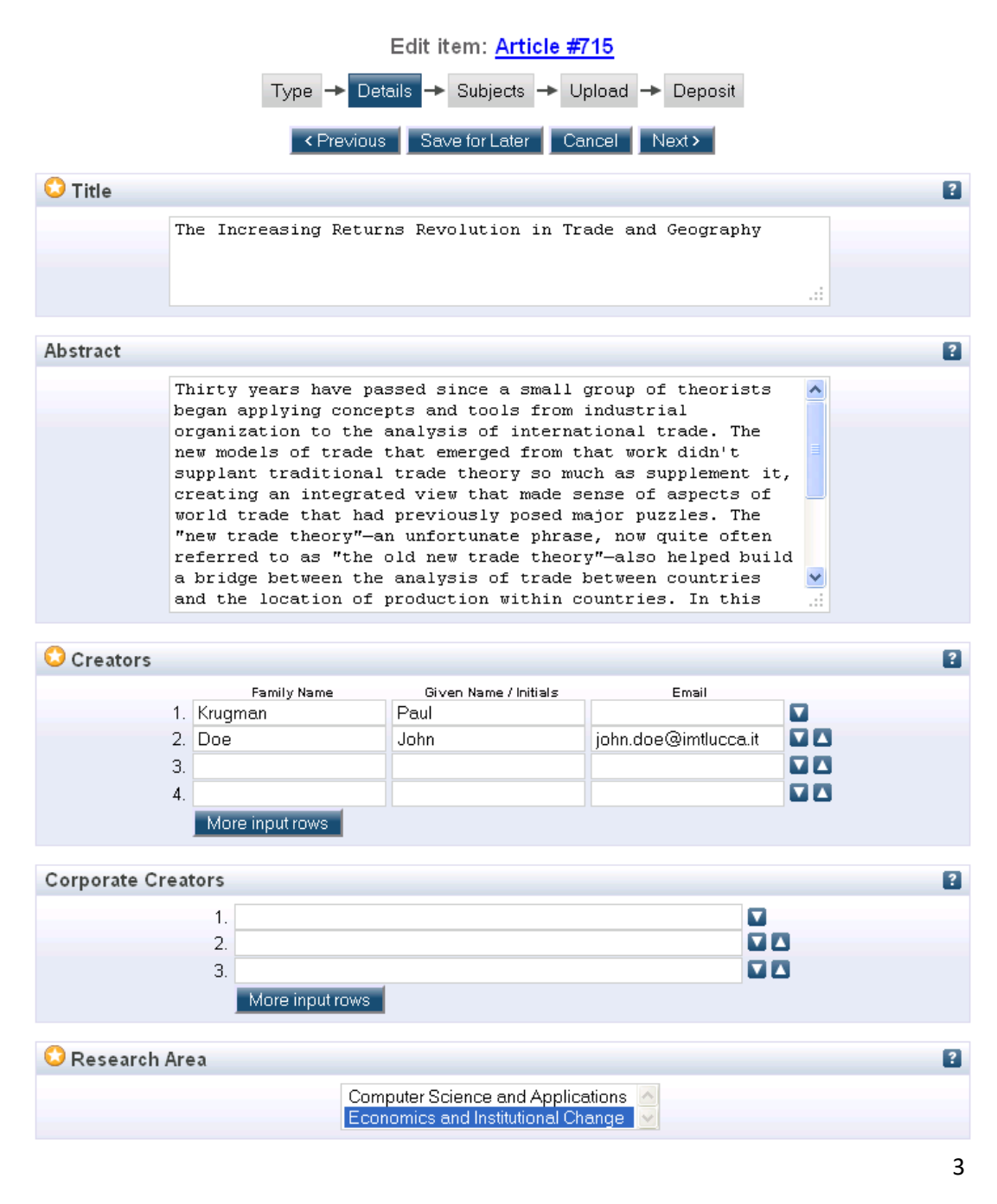

If you would like public users of the Repository to be able to contact you to request a copy of the work, enter your IMT email address in the Contact Email Address field. Your email address will not visible to the public, but you will receive a notification if a user requests a copy.

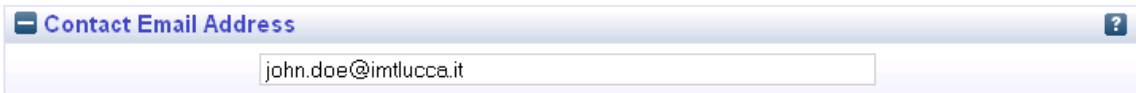

## <span id="page-6-0"></span>STEP 3 - SUBJECTS

You must select at least one subject, but may add as many as you like. The subject classification scheme corresponds to the Library of Congress Subject Headings.

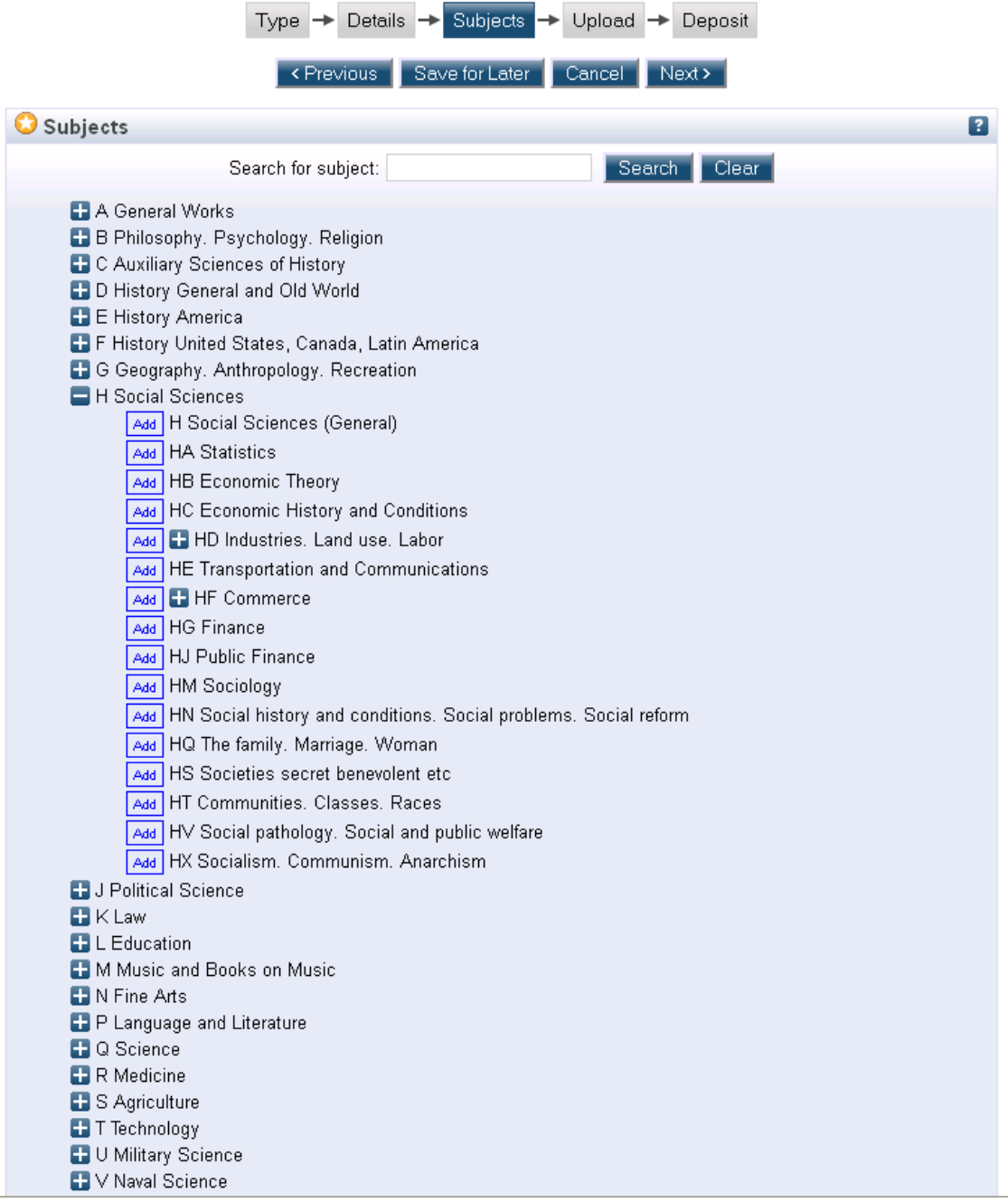

## <span id="page-7-0"></span>STEP 4 - UPLOAD

You can upload in this section a full text version of your work (strongly recommended).

The Library encourages the deposit of a fulltext version of each deposited paper. However, the Repository must comply with copyright law.

Over 70% of journal publishers permit authors to post a copy of their paper on an institutional web site. It is strongly recommended that you retain a copy of your works at the following stages of the publication process:

- 1. **DRAFT**: early version circulated as a working paper;
- 2. **SUBMITTED VERSION**: the author's version of the paper submitted to the journal, prerefereeing (often referred to as the **pre-print**);
- 3. **ACCEPTED VERSION**: your final version of the paper, incorporating any revision made during the review process (often referred to as the **post-print**);
- 4. **PUBLISHED VERSION**: the publisher-generated PDF of the article;
- 5. **UPDATED VERSION**: a version updated since publication.

To find publisher policies and to know which fulltext version you are allowed to deposit, visit the website<http://www.sherpa.ac.uk/romeo/> , which lists copyright and self-archiving policies of over 600 publishers.

We recommend that resident faculty deposit their final drafts in the Repository as soon as they are accepted for publication. This provides the author with the advantages of early dissemination and increased visibility, and helps to maximize the impact of the research, while ensuring compliance with copyright law. In cases where the use of a publisher-formatted PDF is permitted, the accepted version can be replaced by the published version when it becomes available.

Once the file has been uploaded, click on "Show options" in order to add information regarding your file.

**Content:** Which version of your work are you depositing (e.g. Accepted Version).

**Format**: What is the file format e.g. PDF

**Content Description /File Description:** Use these fields to enter more information about the content or format if necessary.

**Visible to**: Please indicate the required "access level" of this document, indicating who will be allowed to download it. If you choose a restricted access option, please ensure you provided a contact email address (on the "Details" screen). This will allow people to use a web form to request a copy of the document, and you can decide on a case-by-case basis. For journal articles, if the publisher is the copyright owner, Repository Staff will set an access level that is aligned to the publisher's policy on open access.

**Licence**: The copyright owner of the work can elect to apply a Creative Common Licence to it. This licence tells end-users what they can, and cannot do with the work. For a detailed explanation of the licences see:<http://creativecommons.org/about/licenses/>Note: if you have given the copyright in the work to a publisher, you cannot apply a CC licence.

**Embargo:** If the copyright is owned by a publisher and Repository staff discovers that an embargo period is required, it will be set during the review process. If the work is unpublished and an embargo period is desired, enter the expiry date.

#### <span id="page-9-0"></span>STEP 5 - DEPOSIT

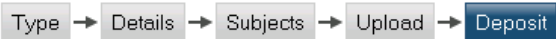

For work being deposited by its own author: In self-archiving this collection of files and associated bibliographic metadata, I grant IMT Institutional Repository the right to store them and to make them permanently available publicly for free on-line. I declare that this material is my own intellectual property and I understand that IMT Institutional Repository does not assume any responsibility if there is any breach of copyright in distributing these files or metadata. (All authors are urged to prominently assert their copyright on the title page of their work.)

For work being deposited by someone other than its author: I hereby declare that the collection of files and associated bibliographic metadata that I am archiving at IMT Institutional Repository) is in the public domain. If this is not the case, I accept full responsibility for any breach of copyright that distributing these files or metadata may entail.

Clicking on the deposit button indicates your agreement to these terms.

Deposit Item Now Save for Later

Your submission will be checked by library staff and, after a few days, will appear in the public archive.

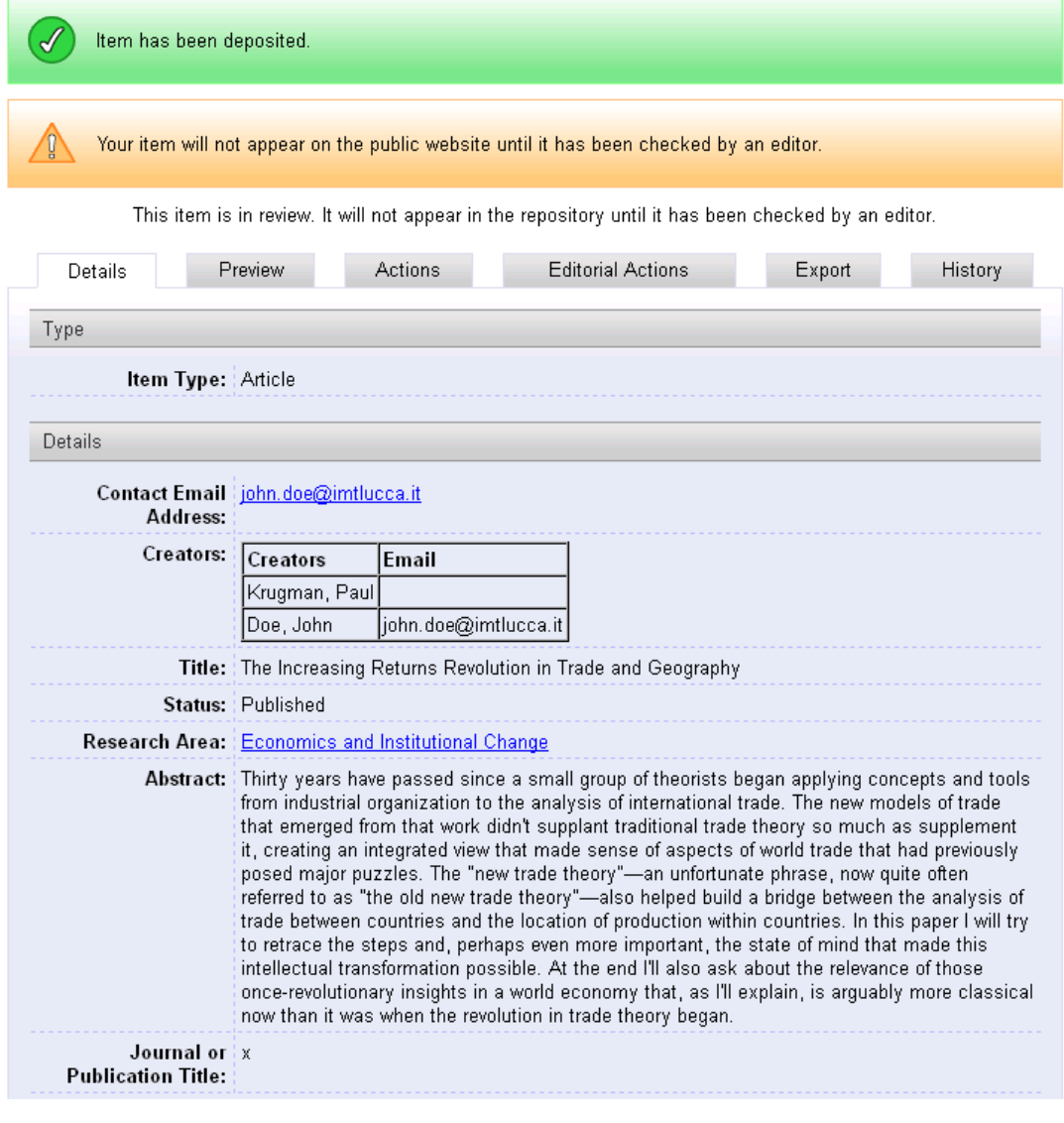

8

## <span id="page-10-0"></span>**ALTERNATIVE DEPOSIT METHODS - IMPORT**

If the work in question has already been published online, instead of entering all of the bibliographic information manually, you can import it directly into the Repository via the import function using:

- a) a DOI (digital object identifier);
- b) a citation in BibTex format .

It is important to note that importing a record does not mean that it has been submitted. An imported record will appear in your deposit list and will have several fields filled in. However, you need to check the record, add any extra details and upload the full text (where permitted) before submitting.

#### <span id="page-10-1"></span>IMPORT USING DOI

If your publication already has an online location, it is likely that it has been assigned a DOI (digital object identifier). This is an alphanumeric character string, beginning with "10." (e.g. 10.1371/journal.pbio.0000057) which is a unique identifier for an electronic document. The DOI can usually be located either in the citation information on the abstract view page of the article or at the bottom or top of the first page of the publisher's PDF of the article. If you know the DOI number of your publication, you can choose *Import Item* rather than *New Item*.

Select *DOI (via Crossref)* from the dropdown menu and then Click *Import*

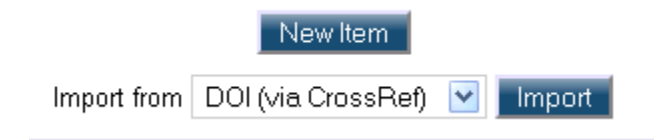

Copy and paste the DOI **only** into the box. Make sure you enter a DOI and not a URL. For example, http://www.aeaweb.org/articles.php?doi=10.1257/aer.99.3.561}will *not* work, nor will doi:10.1257/aer.99.3.561, but 10.1257/aer.99.3.561 will. You can enter several DOIs at one time, but each DOI must be on a separate line.

Example single single input: 10.1007/978-3-642-22497-3 Example multiple input:

10.1007/978-3-642-22497-3 10.1016/0167-2231(77)90052-5 10.1080/00423110802018297 10.1109/TAC.1981.1102596

Click Test Run and Import. The DOI will automatically populate many of the fields for you, including *Type*, *Title* and *Creator(s)*. Following the import, you will be able to make any changes you like to the bibliographic information imported, and, where appropriate, upload a full-text file. To review the information imported and then upload full text (where permitted), start from step 2 above, under Deposit.

#### <span id="page-11-0"></span>IMPORT USING BibTex

Many databases for bibliographical references and publications, such as Elsevier and Springer, offer the possibility to export bibliographical data as BibTex. In order to obtain this code, go to the publication record for your work and look for a link that allows you to export citation. You will generally be given a choice of several formats – select BibTeX. Either the BibTeX-code is shown directly in a window of the browser or you can save the BibTex-Code as a text file. BibTex records are also available for books indexed by Google Books.

In the Manage Deposits page of the Institutional Repository, make sure that "BibTeX" is selected in the dropdown menu and then click on Import:

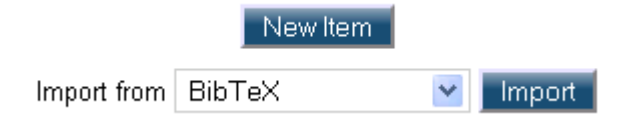

Copy and paste the BibTex code from your source into the Import window:

Import Items from BibTeX

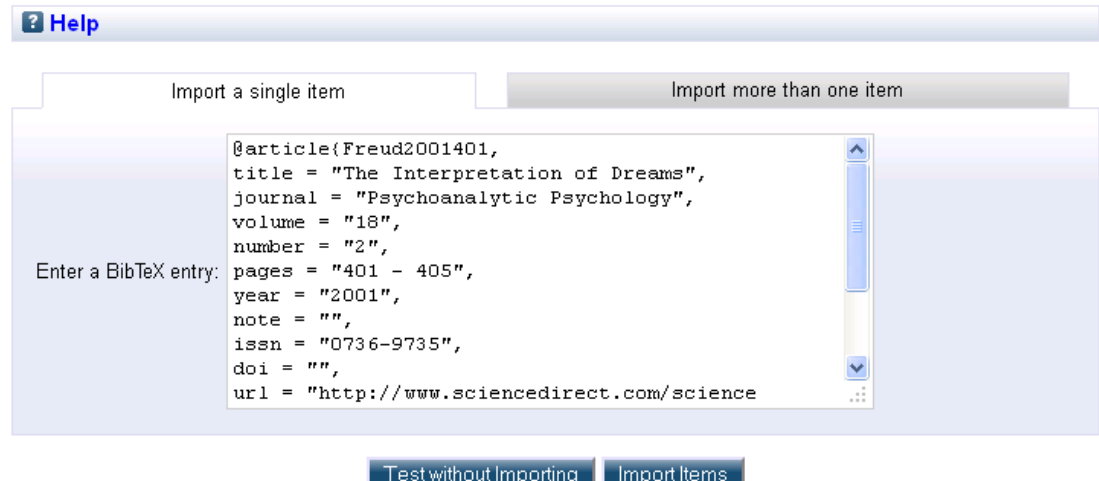

If the import is successful, you will have a record in the Repository with several fields already filled in, such as Type, Title and Creator(s). To review the information imported and then upload full text (where permitted), start from step 2 above, under Deposit.

## <span id="page-12-0"></span>**MODIFY YOUR RECORD**

If you want to modify the information registered in your work record, you must send a request to [lib@imtlucca.it](mailto:lib@imtlucca.it) specifying the ID number of the record you want to change (you can find it in the link of the record: [http://eprints.imtlucca.it/](http://eprints.imtlucca.it/3310/)**3310**/). Library staff will enable you to make changes to it.

When you need to modify your record (some example):

- If the work deposited has been published, so you will change the status from "in press" or "submitted", to "published";
- If you want to add or change the journal title of your submitted work;
- If you want to add or change the uploaded file.

## <span id="page-13-0"></span>**OTHER FUNCTIONALITIES**

In the "Actions" tab of each records there are three more functionalities: "Use as template", "New version", "Request delition".

#### <span id="page-13-1"></span>USE AS TEMPLATE

This option allows you to duplicate a record creating a new one with the same information of the first one.

When to use it:

- when you want to deposit more papers submitted or published in the same journal issue (you will only change the information regarding title, abstract and pages).

#### <span id="page-13-2"></span>NEW VERSION

The "New version" option is very important because it creates a new record linked to a previous version of your work. We suggest you to use this functionality when you have to deposit a new version of the same article in order to track all the publishing history of you work: from the version submitted to a disciplinary archive (such as arXiv, Repec, or other working paper series) or the paper presented to a conference, to the version published in a journal, a book or conference proceedings.

If you need further assistance, consult also the FAQs or ask the Library at[: lib@imtlucca.it](mailto:lib@imtlucca.it)